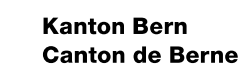

ဖက္

# Leitfaden BE-Login - Einstieg, Registrierung und Anmeldung

Bearbeitungsdatum 13.03.2024 Version 5.2 Dokumentnummer 422130<br>Geschäftstitel BF-Logi

BE-Login Benutzerdokumentation

Herausgeber: Amt für Informatik und Organisation (KAIO)

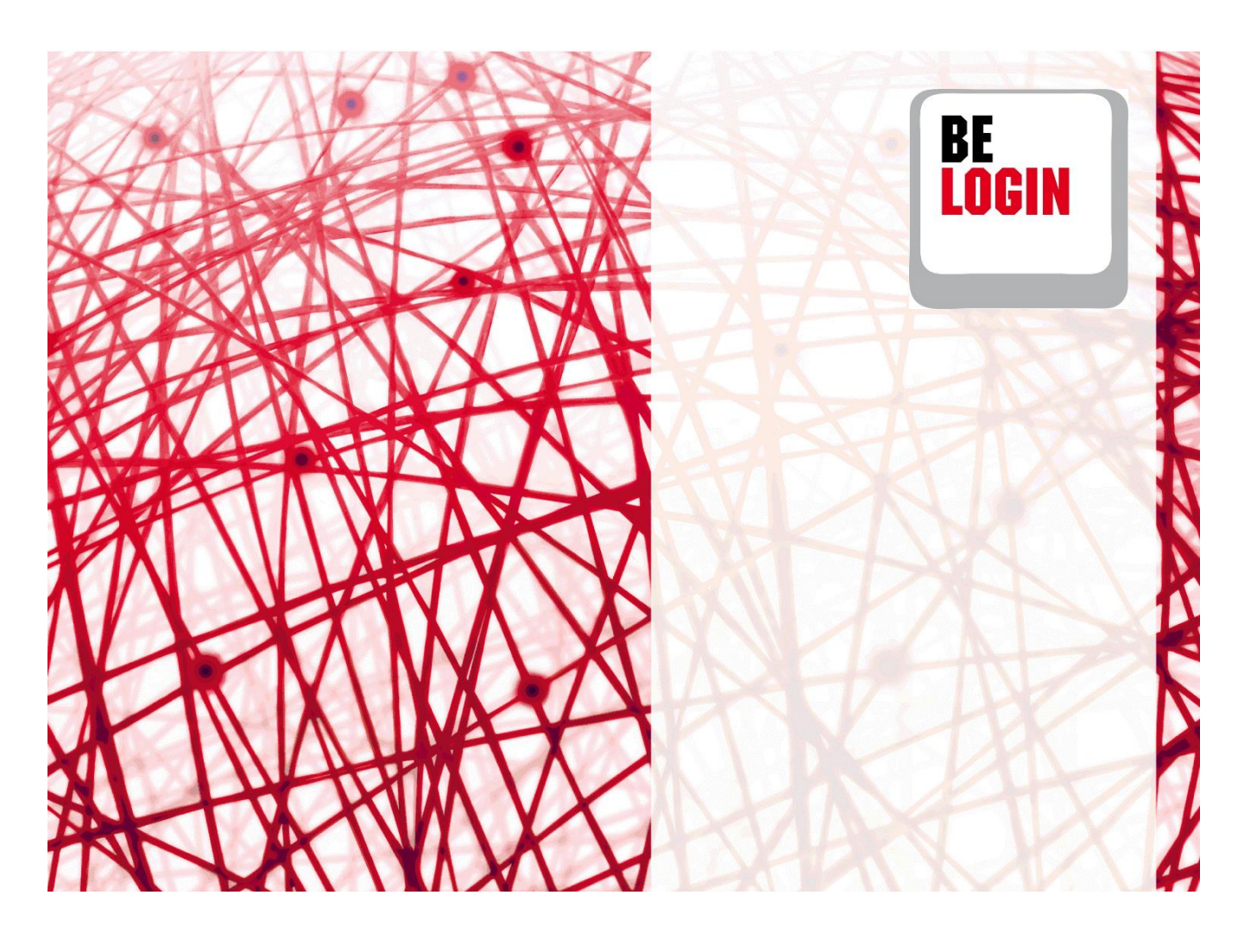

#### **Inhaltsverzeichnis**

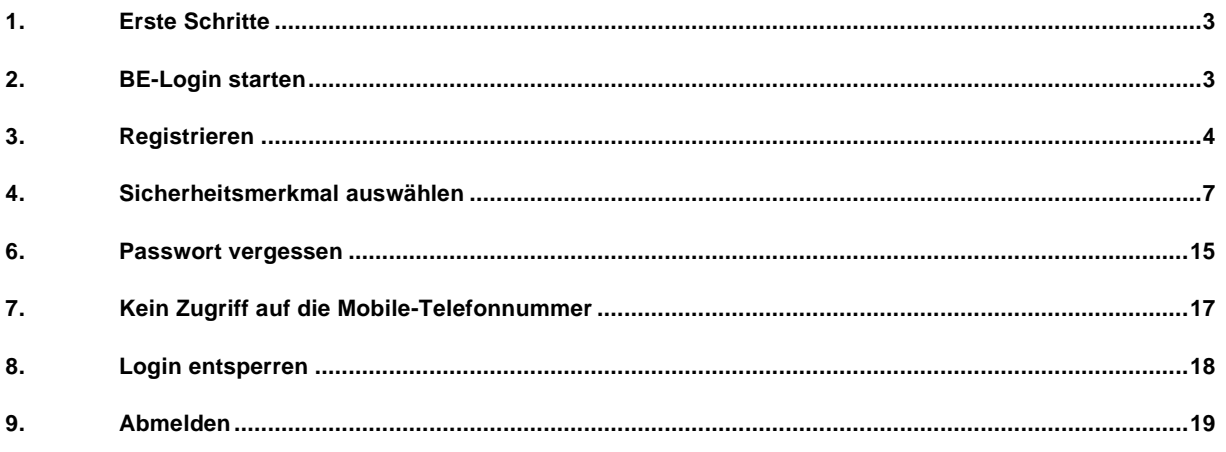

# **Einleitung**

# **Was ist das BE-Login?**

**Der Service BE-Login ermöglicht der Bevölkerung, Online-Angebote rund um die Uhr zu nutzen.** Nach erfolgter Registrierung und anschliessender Anmeldung können Sie diverse Behördengänge digital tätigen. BE-Login bietet der Bevölkerung und den Unternehmen die Online-Angebote über einen gesicherten Kanal. Der Zugang ist kostenlos.

# **Ziel und Zweck des Leitfadens**

In diesem Leitfaden zeigen wir Ihnen, wie Sie ein BE-Login Konto erstellen und wie sie sich anmelden können.

# **Übersicht Leitfäden**

Folgende Leitfäden stehen Ihnen zur Verfügung:

- Einstieg, Registrierung und Anmeldung
- Meine Daten ändern
- Mitarbeitende und Berechtigungen verwalten

In diesem Leitfaden zeigen wir Ihnen,

- Wie Sie BE-Login starten
- Wie Sie sich registrieren
- Wie Sie sich an- und abmelden

# <span id="page-2-0"></span>**1. Erste Schritte**

Um auf BE-Login zugreifen zu können, brauchen Sie lediglich einen Webbrowser.

Dieses Kapitel zeigt Ihnen:

- Wie Sie BE-Login starten
- Wie die Welcome-Seite aussieht

# <span id="page-2-1"></span>**2. BE-Login starten**

Öffnen Sie Ihren Browser. Die Liste der unterstützen Browser finden Sie in den FAQ's

Geben Sie folgende Internet-Adresse in Ihrem Browser ein: [www.be.ch](http://www.be.ch/)

1. Klicken Sie auf «BE-Login»

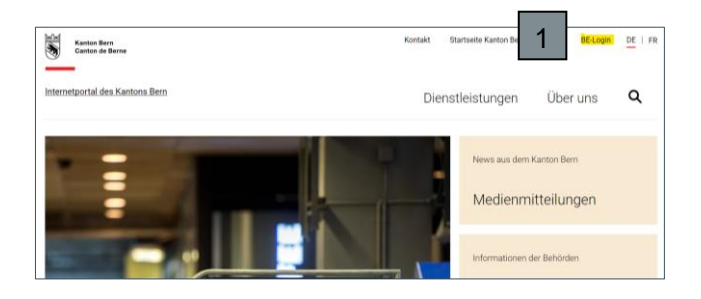

Sie gelangen auf die Willkommensseite von BE-Login.

- 2. In der linken Spalte sind Neuigkeiten sowie beliebte Angebote publiziert.
- 3. In der mittleren Spalte steht die Anmeldemaske zur Verfügung. Nachdem Sie sich registriert haben, können Sie sich hier anmelden.
- 4. In der rechten Spalte sehen Sie die nötige Hilfe (z.B. Kontakt des Supports BE-Login, Fragen und Antworten, usw.).

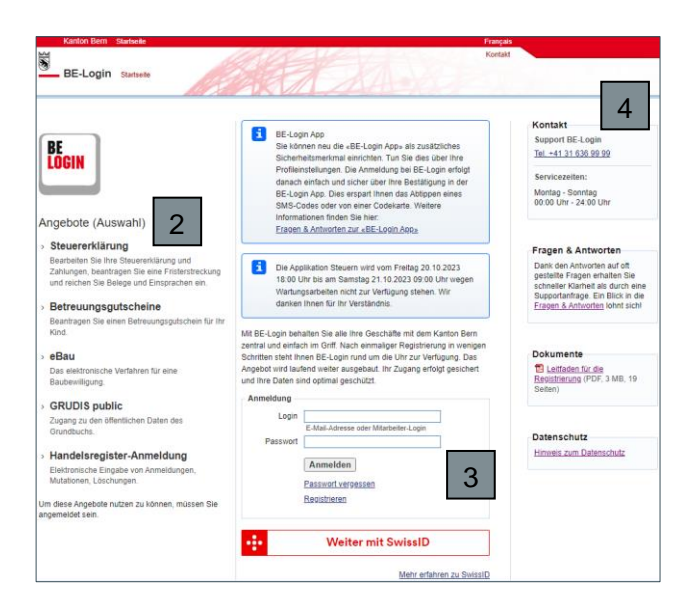

# <span id="page-3-0"></span>**3. Registrieren**

Wenn Sie das erste Mal bei BE-Login sind, müssen Sie sich zunächst Registrieren. Die Registrierung dient dazu, Sie zu berechtigen.

Dieses Kapitel zeigt Ihnen:

•Wie Sie die Registrierung vorbereiten

•Wie Sie sich Schritt für Schritt registrieren

#### **Infobox**

Wir empfehlen Ihnen, sich vor der Registrierung vorzubereiten. Für die Registrierung benötigen Sie:

- Eine gültige E-Mail-Adresse
- Ein Passwort Ihrer Wahl mit folgenden Merkmalen: Minimum 8 Zeichen, Maximum 16 Zeichen mit Buchstaben und Zahlen
- Einen gültigen Pass oder eine gültige Identitätskarte
- 1. Die «Registrierung» erfolgt über den Link «Registrieren», wenn Sie keine SwissID haben. In diesem Fall folgen Sie den weiteren Schritten 2 bis 4. Wenn Sie eine SwissID haben, klicken Sie auf «Weiter mit SwissID». So werden Sie zur Registration auf die SwissID Seite geleitet.

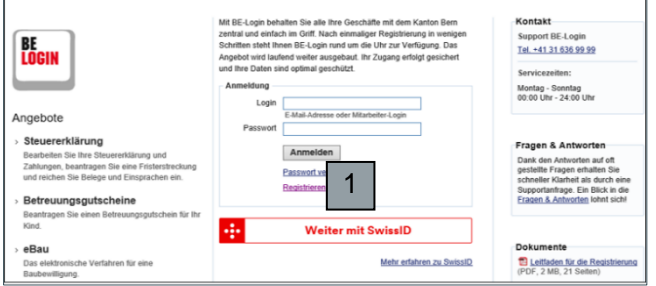

Die Eingabe der AHV-Nummer ist freiwillig. Sie ermöglicht die Identifizierung Ihrer Person für an BE-Login angeschlossene Anwendungen.

**Infobox**

8. Anschliessend können Sie das von Ihnen festgelegte Passwort im Feld «Passwort» eingeben.

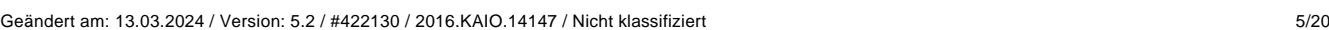

#### **Leitfaden BE-Login - Einstieg, Registrierung und Anmeldung V5.2**

- 2. Geben Sie im Feld «E-Mail-Adresse» Ihre E-Mail-Adresse ein.
- 3. Klicken Sie auf «Erfassen».

- 4. Sie haben Ihre E-Mail-Adresse erfolgreich erfasst.
- 5. Starten Sie Ihr E-Mail-Programm und öffnen Sie das E-Mail mit dem Titel «BE-Login». Klicken Sie auf den Link, um Ihre E-Mail-Adresse zu bestätigen.
- 6. Die E-Mail-Adresse haben Sie erfolgreich bestätigt. Weiter müssen Sie Ihre Benutzerdaten erfassen.
- 7. Füllen Sie die Felder bei «Angaben zum Benutzer» aus. Die mit einem \* markierten Felder müssen zwingend ausgefüllt werden.

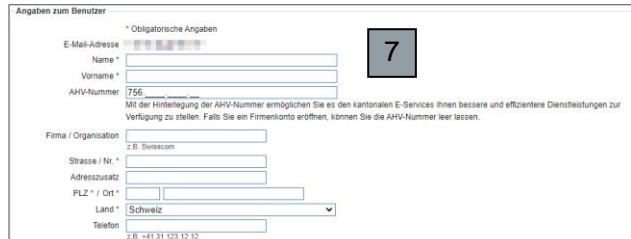

Registrierung bei BE-Login E-Mail-Adresse erfassen E-Mail-Adress 4 Eine Bestätigungsanfrage wurde an<br>Bitte kontrollieren Sie Ihr E-Mail-Pos

2

CLOUDFLARE

canfrona on dia

3

Registrierung für BE-Login

 $\bullet$  Die E-

E-Mail-Adresse erfassen E-Mail-Adresse \*

.<br>hdem Sie die E-Mail-Adresse registriert haben, erhalten S<br>Bestätigung der E-Mail-Adresse klicken Sie auf den Link i

Erfolg! Erfassen

Registrierung bei BE-Logir **Renutzardaten artassan** 

Sicherh

Danke für ihr Interesse an BE-Login, dem Portal des Kantons Bern.<br>Um ihre E-Mail-Adresse und damit den Zugriff zu BE-Login zu bestätigen, klicken Sie bit ... 5 den Link:

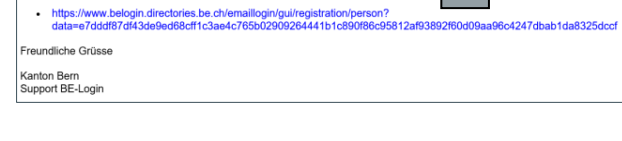

6

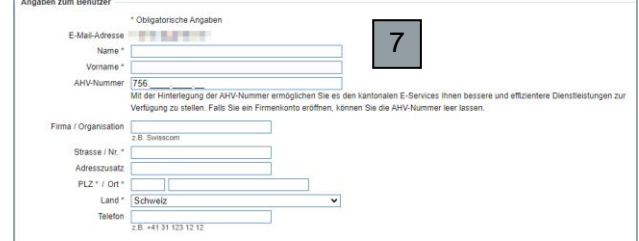

9. Bestätigen Sie Ihr Passwort im Feld «Passwort bestätigen».

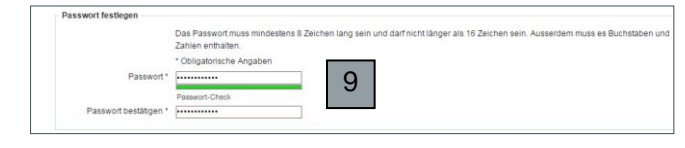

10. Am Schluss der Seite klicken Sie auf «Nutzungsbestimmungen BE-Login» und lesen Sie diese durch.

Aktivieren Sie anschliessend das Häkchen. Damit bestätigen Sie, dass Sie die Nutzungsbestimmungen gelesen, verstanden und akzeptiert haben.

Klicken Sie auf «Weiter», um die Registrierung fortzusetzen.

- 11. Wenn Sie Ihre AHV-Nummer bei Punkt 7 erfasst haben, erscheint nun ein nächstes Fenster in welchem Sie Ihren Namen, Vornamen und Ihr Geburtsdatum erfassen.
- 12. Wenn Sie die eingegebenen Daten speichern, werden diese geprüft und bei erfolgreicher Prüfung erscheint eine grüne Abschlussmeldung.
- 13. Anschliessend erhalten Sie die Abschlussmeldung das Ihre gesamten Benutzerdaten erfolgreich erfasst wurden.

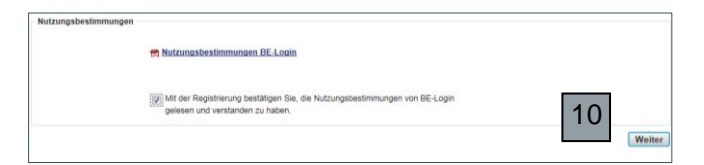

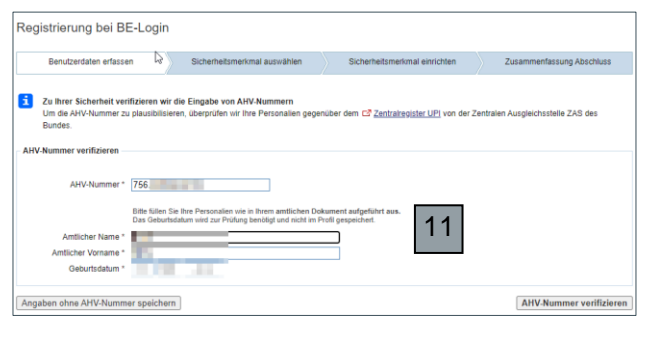

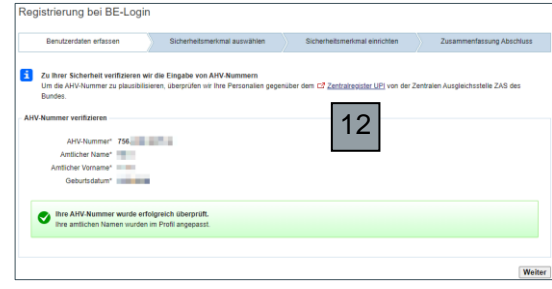

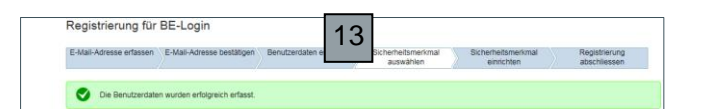

#### **Infobox**

Haben Sie ein obligatorisches Feld leer gelassen, erhalten Sie die Meldung «Die Angabe Name des Feldes ist zwingend». Zudem wird das betroffene Feld rot umrandet.

#### **Leitfaden BE-Login - Einstieg, Registrierung und Anmeldung V5.2**

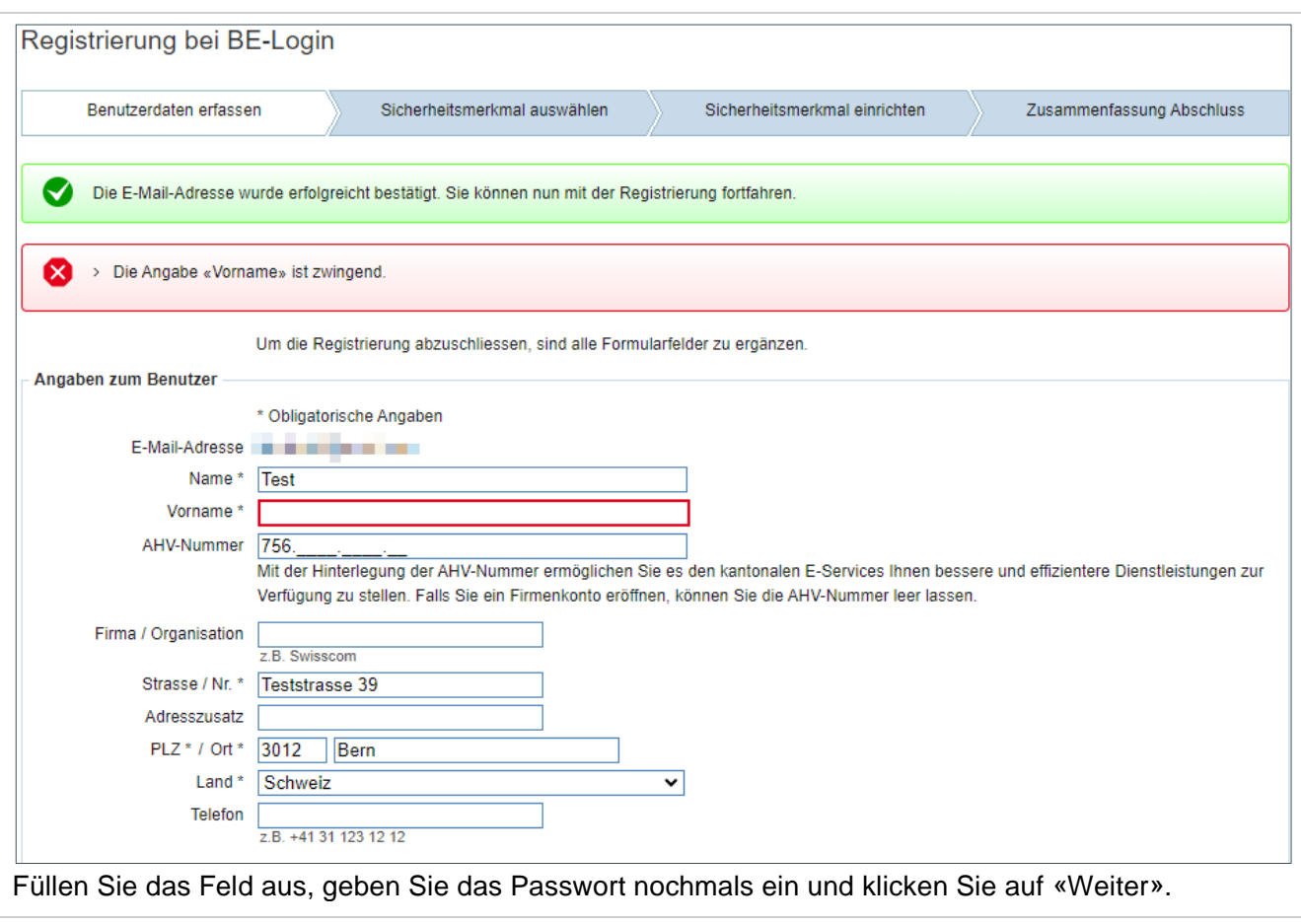

# <span id="page-6-0"></span>**4. Sicherheitsmerkmal auswählen**

Als Benutzer-/in haben Sie die Möglichkeit, Ihre Profildaten selber zu ändern. Einige Daten können Sie ändern, nachdem Sie sich eingeloggt haben (Sicherheitsstufe 1). Bei anderen Daten ist eine zweite Sicherheitsstufe nötig. Diese wird mit einem zusätzlichen Sicherheitsmerkmal erreicht. Sie können zwischen drei Sicherheitsmerkmalen auswählen: BE-Login App, SMS-Code oder Code-Karte.

#### **Infobox**

- Sicherheitsmerkmal BE-Login App: Sie erhalten eine Authentisierungsanfrage in Ihrer BE-Login App, welche Sie akzeptieren können.
- Sicherheitsmerkmal SMS-Code: Sie erhalten einen Code an die erfasste Mobile-Telefonnummer. Diesen Code müssen Sie dann in BE-Login eingeben.
- Sicherheitsmerkmal Codekarte: Sie erhalten die Liste mit Sicherheitscodes per Briefpost an die erfasste Adresse zugeschickt. Diese Sicherheitscodes müssen Sie dann in BE-Login eingeben.
- 1. Klicken Sie auf «BE-Login App als Sicherheitsmerkmal einrichten», um das Sicherheitsmerkmal BE-Login App auszuwählen. Weiter mit 4.1
- 2. Oder wählen Sie «SMS-Code als Sicherheitsmerkmal einrichten», um das Sicherheitsmerkmal SMS-Code auszuwählen. Weiter mit 4.2
- 3. Oder wählen Sie «Codekarte als Sicherheitsmerkmal einrichten» aus. Weiter mit 4.3

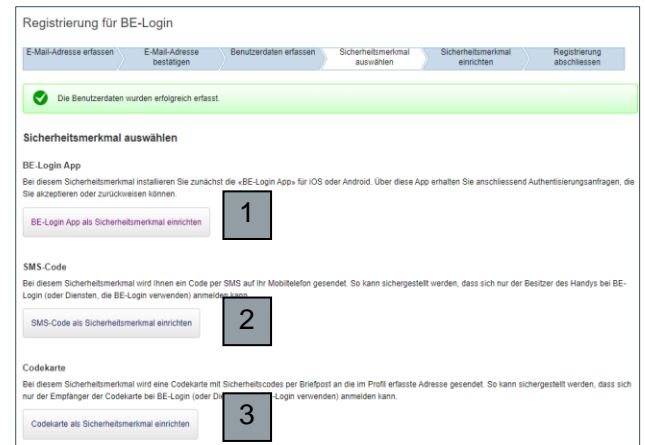

#### **4.1 Registrieren mittels Sicherheitsmerkmal BE-Login App**

- 1. Laden Sie die «BE-Login App» aus dem App-Store oder aus Google Play oder Apple Store auf Ihr mobiles Gerät.
- 2. Akzeptieren Sie die «Nutzungsbestimmungen BE-Login App» indem Sie das Häkchen setzen und klicken Sie auf «Weiter».
- 3. Nach der erfolgreichen Captcha-Prüfung klicken Sie auf «Weiter».

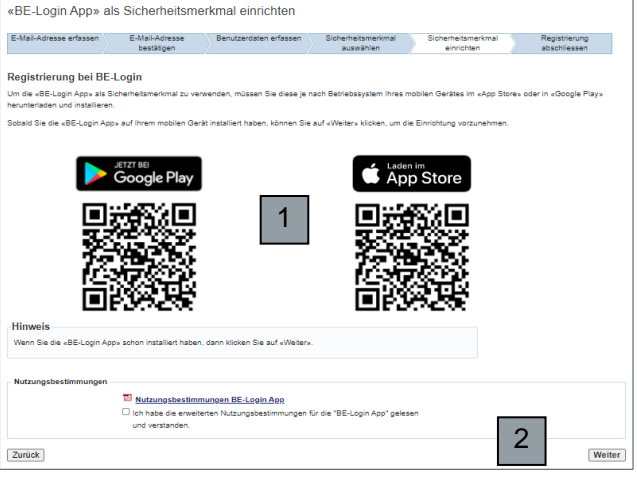

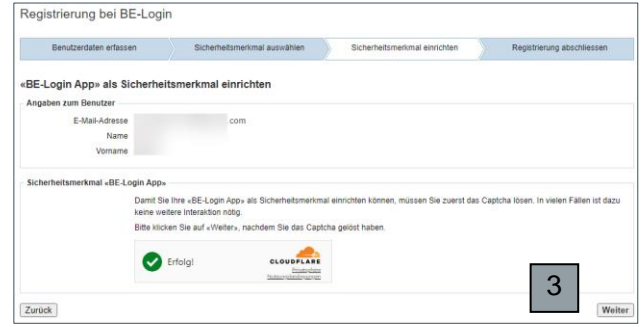

#### **Leitfaden BE-Login - Einstieg, Registrierung und Anmeldung V5.2**

4. Öffnen Sie die «BE-Login App» auf Ihrem mobilen Gerät.

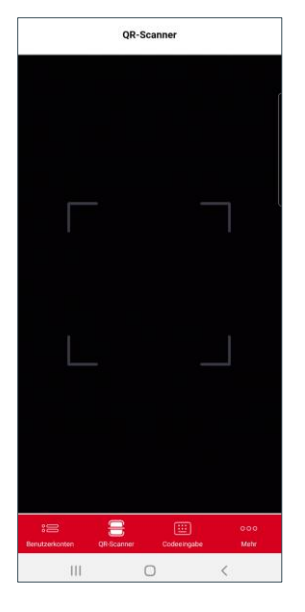

5. Fotografieren Sie den QR-Code oder geben Sie alternativ den Aktivierungscode ein.

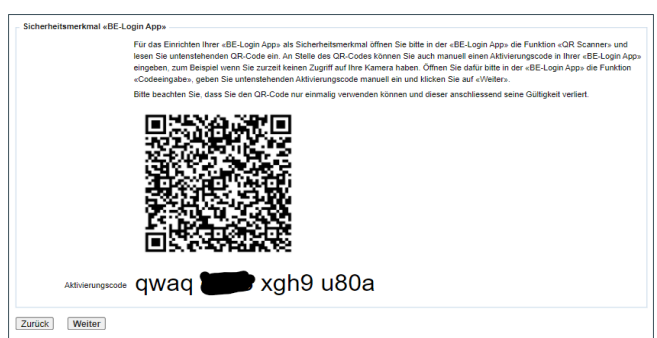

6. Nach erfolgreicher Einrichtung zeigt die «BE-Login App» an, dass ein neues Benutzerkonto hinzugefügt wurde.

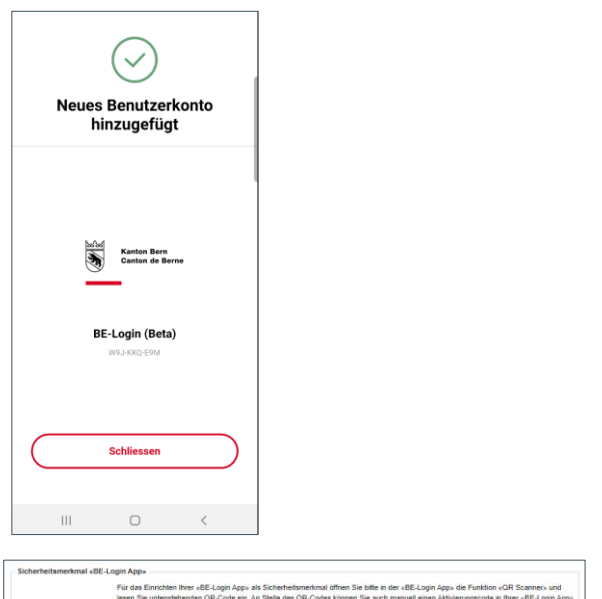

7. Am Bildschirm: Klicken Sie auf «Weiter»

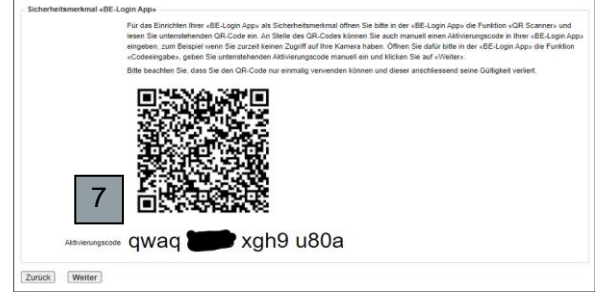

8. Die Registrierung ist damit abgeschlossen Klicken Sie auf «Weiter».

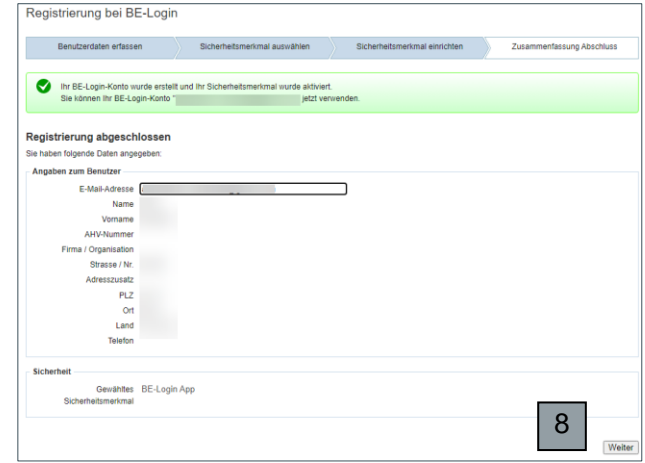

#### **4.2 Registrieren mittels Sicherheitsmerkmal SMS-Code**

1. Geben Sie Ihre Mobile-Telefonnummer ein. Bestätigen Sie mit «Mobile-Telefonnummer bestätigen».

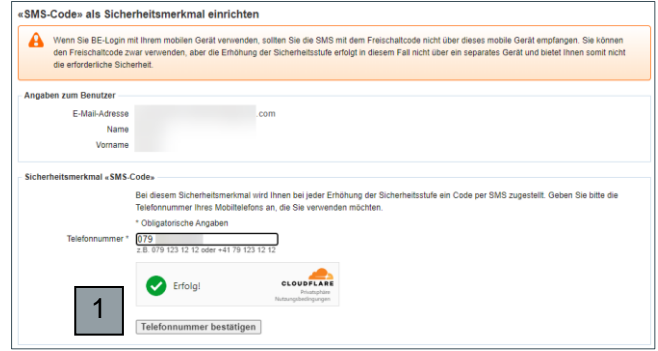

#### **Infobox**

Falls Sie BE-Login mit Ihrem mobilen Gerät verwenden wollen, sollten Sie den Freischaltcode nicht mit dem gleichen mobilen Gerät beantragen. Es funktioniert trotzdem, aber die Sicherheitsstufe wäre damit nicht gewährleistet.

#### **Infobox**

Haben Sie keine SMS erhalten? Klicken Sie unten im blauen Balken auf «Mobile-Telefonnummer überprüfen und Freischaltcode erneut anfordern.».

Keine SMS erhalten? Der Versand des Freischaltcodes kann bis zwei Minuten dauern. Bitte haben Sie etwas Geduld. Mobile-Telefonnummer überprüfen und Freischaltcode erneut anfordern. »

Geben Sie Ihre Mobile-Telefonnummer nochmals ein und bestätigen Sie mit «Mobile-Telefonnummer bestätigen».

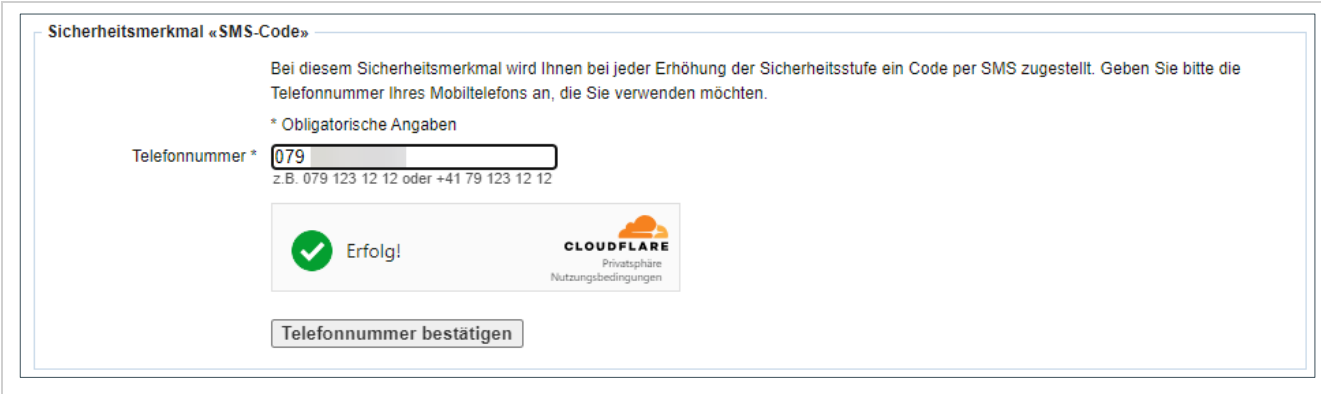

2. Geben Sie im Feld «Freischaltcode» den Freischaltcode ein, den Sie auf Ihre Mobile-Telefonnummer erhalten haben.

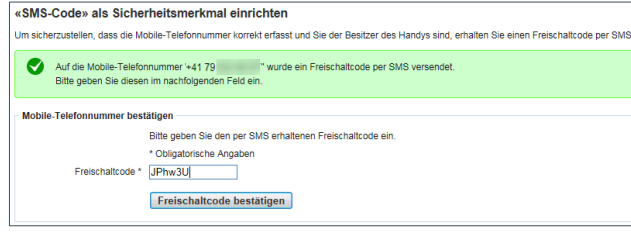

3. Klicken Sie auf «Freischaltcode bestätigen».

#### **Infobox**

Beachten Sie im Feld «Freischaltcode» die Klein- und Grossschreibung.

#### **4.3 Registrieren mittels Sicherheitsmerkmal Code-Karte**

- 1. Prüfen Sie die Postadresse sorgfältig. Falls in der Adresse etwas korrigiert werden muss, klicken Sie auf «Abbrechen und Adressdaten ändern».
- 2. Bestätigen Sie die Bestellung der Codekarte mit «Codekarte bestellen».

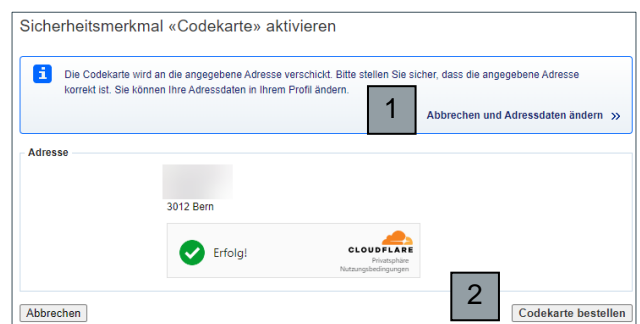

#### **Infobox**

Der Versand einer Codekarte ist nur innerhalb der Schweiz möglich. Falls Sie im Ausland wohnen, müssen Sie das Sicherheitsmerkmal «SMS-Code» auswählen.

# **Infobox**

Sie erhalten die Codekarte per Post. Sie besteht aus 100 Codes und sieht wie folgt aus:

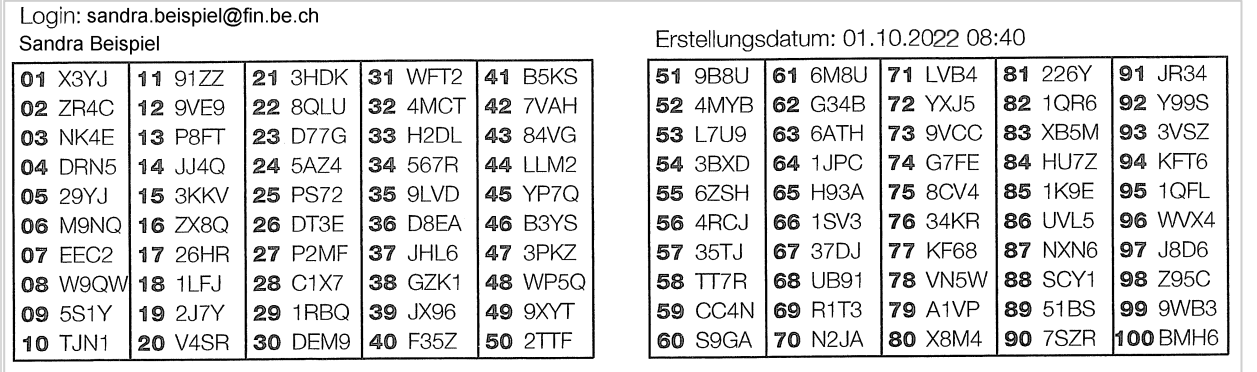

#### **4.4 Registrierung abschliessen**

- 1. Der grüne Balken bedeutet, dass Sie sich erfolgreich registriert haben.
- 2. Klicken Sie auf «Weiter».

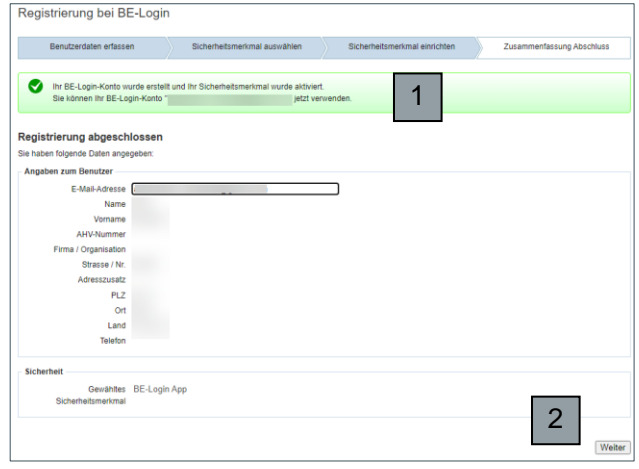

3. Nach der Registrierung sind Sie automatisch angemeldet und werden zur Startseite weitergeleitet. Das Sie angemeldet sind, erkennen Sie daran, dass Ihr Name oben rechts im Fenster steht.

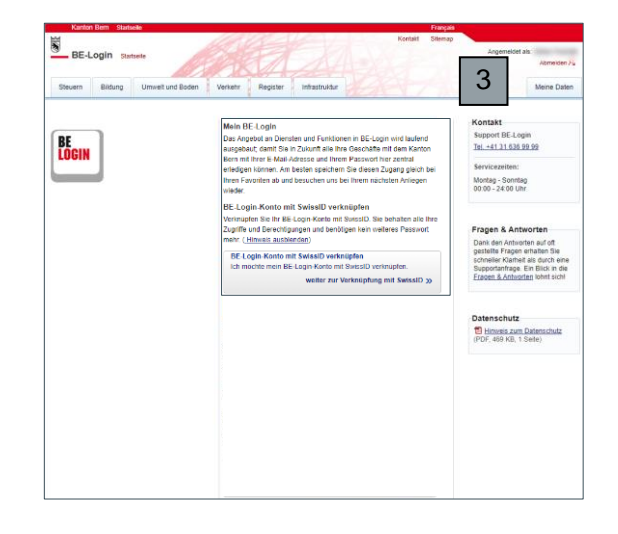

# **5. Anmelden und abmelden**

Nach der Registrierung können Sie sich beim Zugriff auf<https://www.be.ch/login> oder [www.be-lo](http://www.be-login.ch/)[gin.ch](http://www.be-login.ch/) direkt anmelden.

Dieses Kapitel zeigt Ihnen:

- Wie Sie sich anmelden
- Wie die Benutzeroberfläche der Startseite aussieht
- Was Sie tun können, falls Sie Ihr Passwort vergessen haben
- Wie Sie Ihr Login nach falscher Passworteingabe entsperren
- Wie Sie sich abmelden

#### **Anmelden**

Starten Sie die Internet-Adresse: [https://www.be.ch/login.](https://www.be.ch/login)

- 1. Geben Sie im Feld «Login» die E-Mail-Adresse ein, die Sie bei der Registrierung benutzt haben.
- 2. Geben Sie im Feld «Passwort» das Passwort ein, das Sie bei der Registrierung festgelegt haben.

Bestätigen Sie Ihre Angaben mit «Anmelden».

3. Mit Klick auf die SwissID Schaltfläche gelangen Sie zur SwissID Seite zur Anmeldung oder Registration.

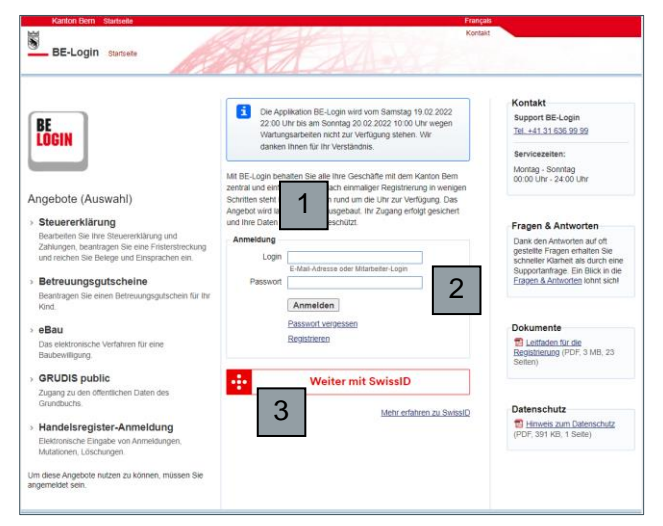

#### **Infobox**

Nach 15 Minuten ohne Aktivität in BE-Login werden Sie automatisch abgemeldet.

- 4. Unabhängig, wo Sie sich in BE-Login befinden, mit einem Klick auf den Link «Startseite» gelangen Sie wieder zur Startseite.
- 5. Die Registerkarten auf der linken Seite zeigen die zur Verfügung stehenden BE-Login-Applikationen.
- 6. Ihre Profildaten befinden sich in der Registerkarte «Meine Daten» auf der rechten Seite.
- 7. In der rechten Spalte finden Sie die nötige Hilfe (z.B. Kontakt vom Support BE-Login, Fragen und Antworten usw.).

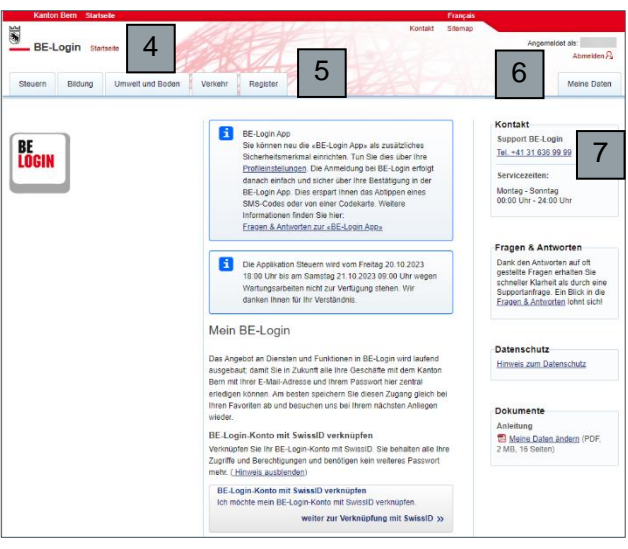

## <span id="page-14-0"></span>**6. Passwort vergessen**

Haben Sie Ihr Passwort vergessen, können Sie es selbstständig zurücksetzen.

Wurde das Passwort vergessen, gelten folgende Voraussetzungen: Es wird davon ausgegangen, dass der Benutzende über eine aktive E-Mail-Adresse verfügt und sein Passwort vergessen hat. Der Benutzende muss hierfür Zugriff auf eines der beiden Sicherheitsmerkmale (SMS oder Codeliste) haben.

1. Klicken Sie auf den Link «Passwort vergessen».

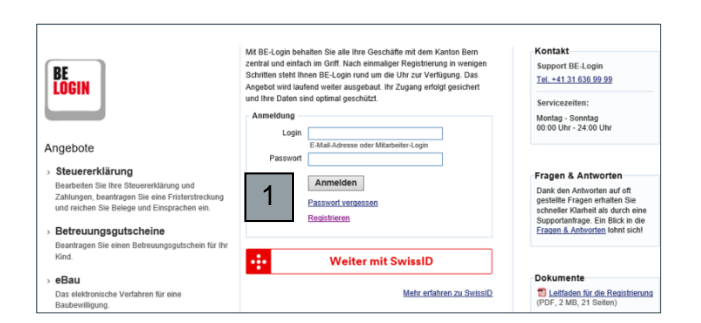

- 2. Geben Sie im Feld «Login» Ihre E-Mail-Adresse ein.
- 3. Klicken Sie auf «Weiter».

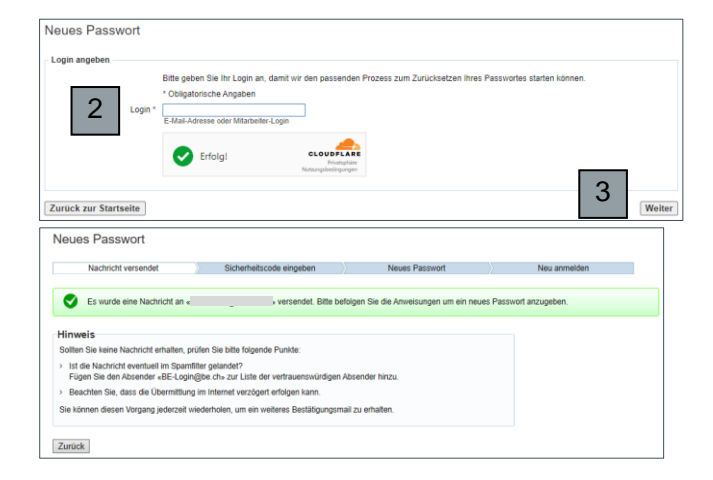

4. Starten Sie Ihr E-Mail-Programm und öffnen Sie das E-Mail mit dem Titel «BE-Login». Klicken Sie auf den Link, um Ihre E-Mail-Adresse zu bestätigen.

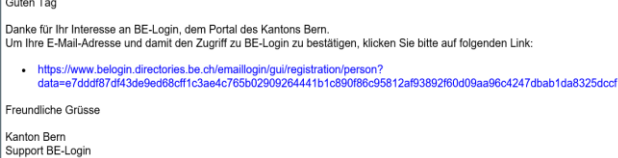

5. Sollten Sie mehrere Sicherheitsmerkmal aktiviert haben: Wählen Sie das gewünschte Sicherheitsmerkmal aus. Ansonsten erscheint direkt die Eingabeaufforderung des entsprechenden Sicherheitsmerkmals.

- 6. Erfassen Sie Ihr neues Passwort und bestätigen dies mit «Neues Passwort wiederholen» und drücken «Passwort ändern».
- Neues Passwort Nachricht versendet 6 Abbrechen Passwort änder

 $Yf$  is

5

 $\overline{\mathbf{S}}$  BE-Login

Abbrechen

Neues Passwort Nachricht versendet rt ist ab jetzt ungülti Um Zugang zu «Pass ihl des Sicherheitsm .<br>Ien die Verwendung des Si ierheitsstufe mit<br>tsmerkmal «BE-Login

7. Melden Sie sich nun mit dem neuen Passwort an.

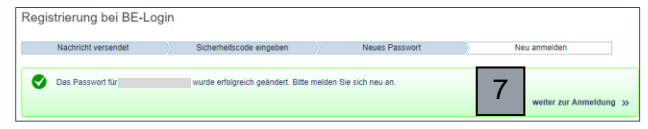

# <span id="page-16-0"></span>**7. Kein Zugriff auf die Mobile-Telefonnummer**

Sie haben eine neue Mobile-Telefonnummer und möchten diese nachträglich in BE-Login anpassen, damit das Sicherheitsmerkmal SMS wieder funktioniert.

Hat die Benutzerin bzw. der Benutzer die Mobile-Telefonnummer geändert und will diese Änderung nachträglich in seinem BE-Login Konto anpassen, gelten folgende Voraussetzungen: Es wird davon ausgegangen, dass die Benutzerin bzw. der Benutzer das Passwort kennt und Zugriff auf die E-Mail-Adresse hat.

1. Ausgangslage ist der angemeldete Zustand. Klicken Sie auf «Meine Daten».

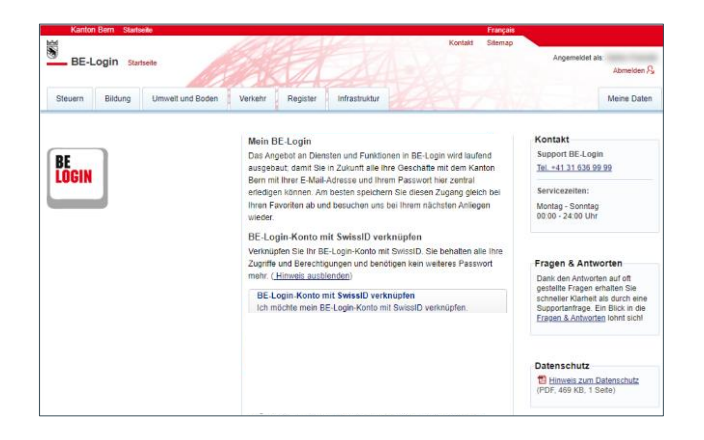

2. Klicken Sie auf «Sicherheitseinstellungen».

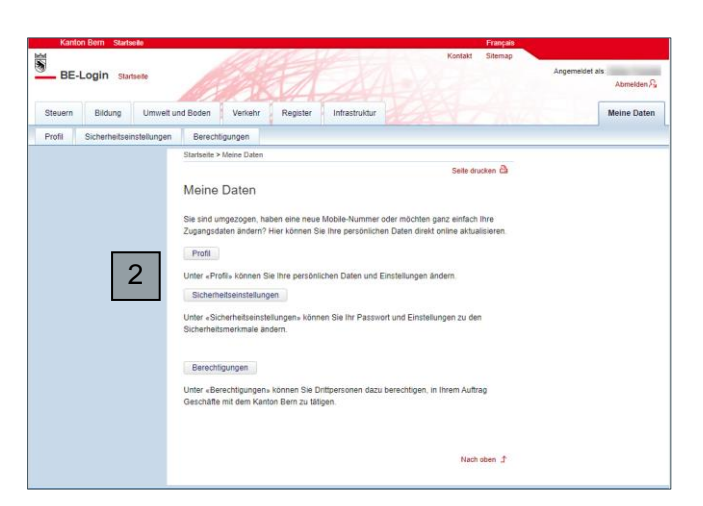

3. Klicken Sie im Feld Sicherheitsmerkmal SMS-Code auf «Telefonnummer ändern».

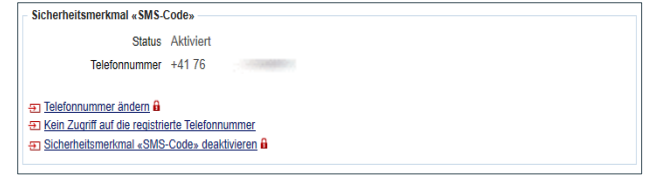

4. Der Hinweis erscheint, dass auf die registrierte E-Mail-Adresse eine Verifikationslink versendet wurde. Prüfen Sie den E-Mail-Posteingang, öffnen das E-Mail und klicken auf den erhaltenen Link.

 $\bullet$ Eine E-Mail mit einem Verifikationslink zur Änderung Ihrer Telefonnummer wurde an Ihre E-Mail Adresse gesendet.<br>Sie können ihre Telefonnummer nach ihrer Verifikation ändern. nnen ihre Tele

Nach dem Anklicken des Links geht das Fenster zur Änderung der Mobile-Telefonnummer auf.

- 5. Geben Sie Ihr Passwort ein.
- 6. Tragen Sie die neue Mobile-Telefonnummer ein und bestätigen diese.

Telefonnummer ändern Zum Ändern Ihrer Mobile-Telefonnummer müssen Sie eine neue Mobile-Telefonnummer bestätigen Wenn Sie BE-Login mit Ihrem mobilen Gerät verwenden, sollten Sie die SMS mit dem Freischaltcode nicht über dieses<br>mobile Gerät empfangen. Sie können den Freischaltcode zwar verwenden, aber die Erhöhung der Sicherheitsstufe Passwort eingeben \* Obligatorische Angaben 5 Passwort \* aus Sicherheitsgründen bitte eingeben Sicherheitsmerkmal «SMS-Code» Bei diesem Sicherheitsmerkmal wird Ihnen bei jeder Erhöhung der Sicherheitsstufe ein Code per SMS zugestellt. Geben Sie bitte die Telefonnummer Ihres Mobiltelefons an, die Sie verwer möchten. \* Obligatorische Angaben 6 **Noue Telefonnummer** z.B. 079 123 12 12 oder +41 79 123 12 12 CLOUDFLAR  $Erfolq!$ Telefonnummer bestätigen

7. Danach erhalten Sie auf die neue Mobile-Telefonnummer einen Bestätigungscode. Tragen Sie diesen im entsprechenden Feld ein und bestätigen Sie mit «Freischaltcode bestätigen».

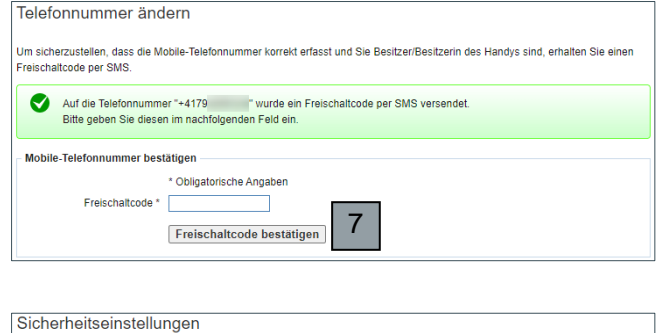

Thre Telefonnummer zum Sicherheitsmerkmal «SMS-Code» wurde geändert.

## <span id="page-17-0"></span>**8. Login entsperren**

Nach fünf falschen Passworteingaben wird Ihr Login gesperrt.

- 1. Bei falscher Passwort-Eingabe erhalten Sie eine Fehlermeldung in einem roten Balken.
- 2. Im Feld «Passwort» können Sie versuchen Ihr Passwort erneut einzugeben. Nach fünf fehlerhaften Passworteingaben wird Ihr Login gesperrt. Sie erhalten ein E-Mail, um Ihr Login zu entsperren.
- 3. Starten Sie Ihr E-Mail-Programm und öffnen Sie das E-Mail «BE-Login». Sie erhalten per E-Mail einen einmaligen Code.

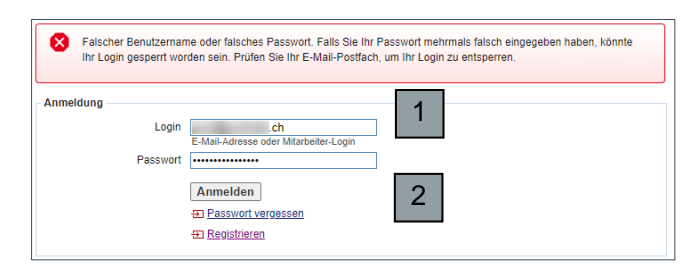

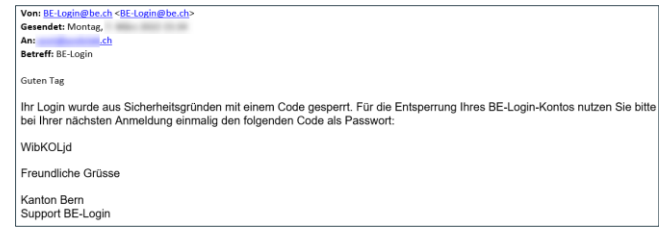

Öffnen Sie BE-Login.

- 4. Geben Sie Ihre E-Mail-Adresse im Feld «Login» ein.
- 5. Geben Sie den einmaligen Code aus dem E-Mail im Feld «Passwort» ein.

Klicken Sie auf «Anmelden».

Sie sind wieder angemeldet. Ihr Passwort wurde entsperrt und kann ab jetzt wieder verwendet werden.

6. Klicken Sie auf «weiter»

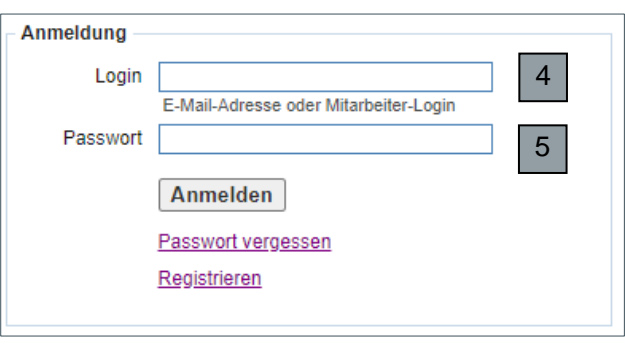

- Es wurde am 07.03.2022 15:33:50 mit einem ungültigen Pas 6
- 7. Sollten Sie mehrere Sicherheitsmerkmal aktiviert haben: Wählen Sie das gewünschte Sicherheitsmerkmal aus. Ansonsten erscheint direkt die Eingabeaufforderung des entsprechenden Sicherheitsmerkmal.
- 8. Nach Eingabe des Codes oder Bestätigung in der App sind Sie wieder in Ihrem BE-Login Konto angemeldet.

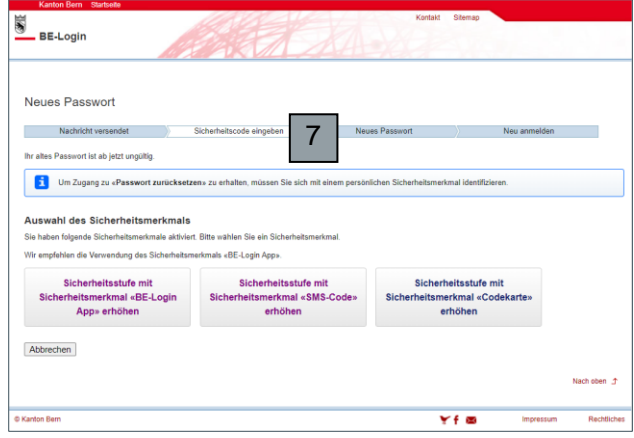

# <span id="page-18-0"></span>**9. Abmelden**

Haben Sie 15 Minuten lang keine Aktivität in BE-Login vorgenommen, werden Sie automatisch abgemeldet. Klicken Sie oben links auf «Startseite», um zur Anmeldemaske zurückzugelangen.

1. Klicken Sie auf die Schaltfläche «Abmelden» oben rechts im Fenster.

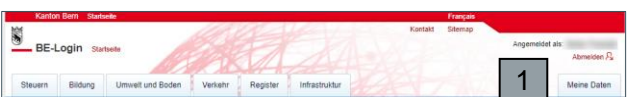

# **Haben Sie Fragen?**

Sie erreichen uns wie folgt:

Support BE-Login Tel. +41 31 636 99 99

Servicezeiten: Montag - Sonntag 00:00 Uhr - 24:00 Uhr